#### **학술대회 포스터 발표**

# **Zoom 을 이용한 논문 발표 동영상 제작 및 업로드 가이드**

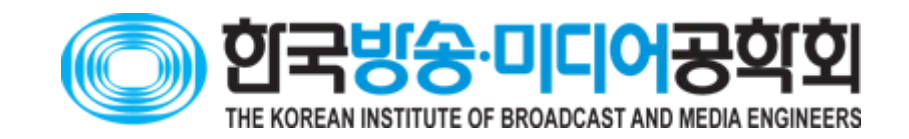

#### 학술대회 온라인페이지에 영상 업로드

#### 화면에 발표자 얼굴 포함(권장)

#### 총 발표시간 : 5분-10분 이내

### ZOOM 을 이용하여 동영상 제작(권장)

요약

### 1. ZOOM 회원가입

• 발표자료 미리 열기 (파워포인트 등)

- 웹브라우저에서 Zoom.us 에 접속
- 회원가입

# 2. 회의시작

 $\overline{\phantom{a}}$ 

#### • 웹브라우저에서 Zoom 앱 에서

- 로그인
- 내계정 > 회의호스팅 > 비디오On/OFF

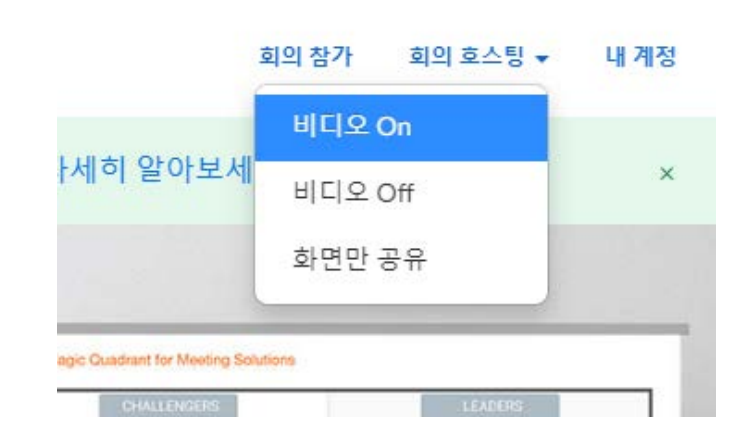

• 오디오 설정

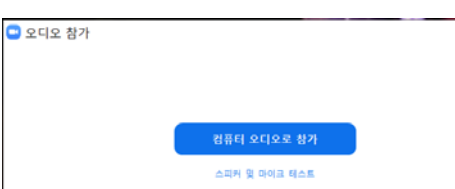

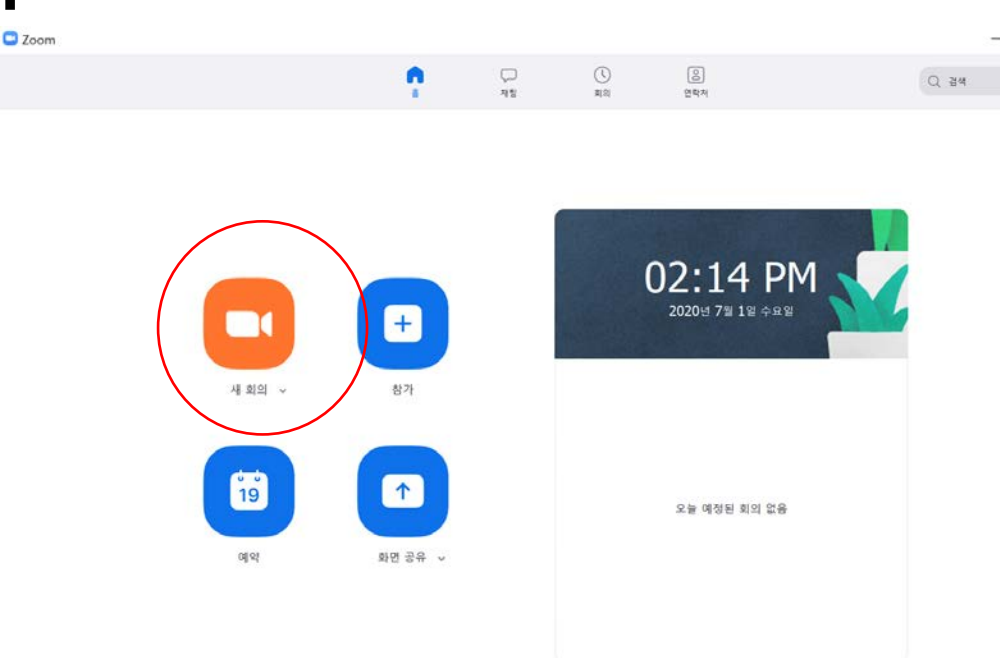

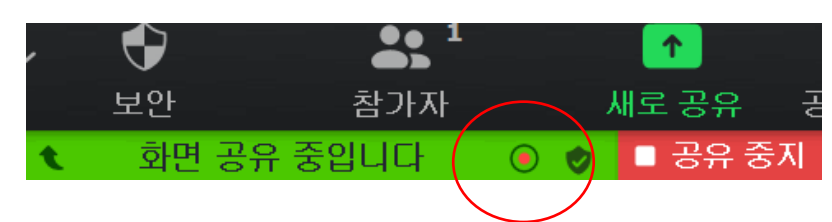

- \* 빨간 점 생겨야 녹화되는 것입니다.
- 녹화종료 (위의 설명 참조)
- 발표 진행 (시간 준수)
- 맨 오른쪽 더 보기를 누른 후 기록 을 눌러서 녹화 시작 (종료도 동일함)
- 커서를 위에 줌미팅 제어바로 옮기면 메뉴가 뜨고
- 녹화시작

• 화면공유

- 파워포인트를 발표 모드(F5)로 하고 슬라이드쇼복제 상태로 함
- 발표자료 선택

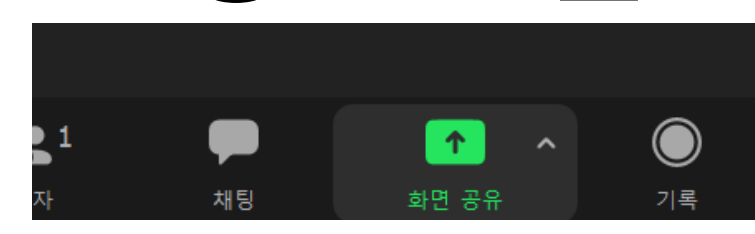

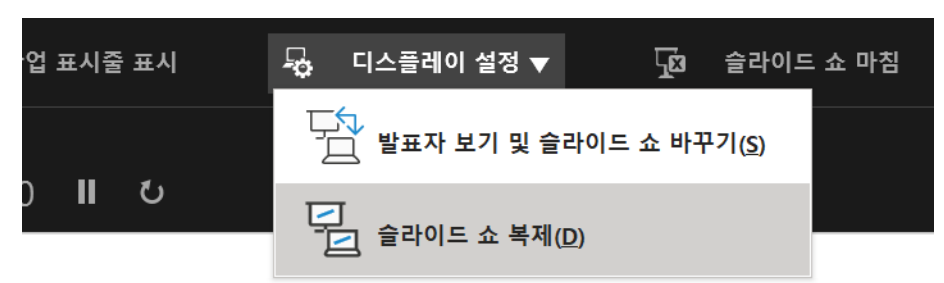

# 3. 화면공유 / 발표자료 열기 / ALT + R

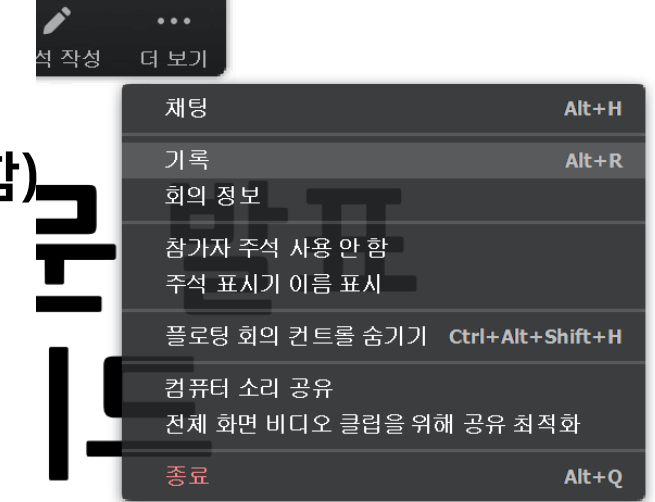

### • (논문번호)발표자.mp4 파일로 이름 변환

- 해당 폴더에서 저장된 동영상 확인
- 변환이 완료되면 저장 폴더 선택 (문서/Zoom 등 )

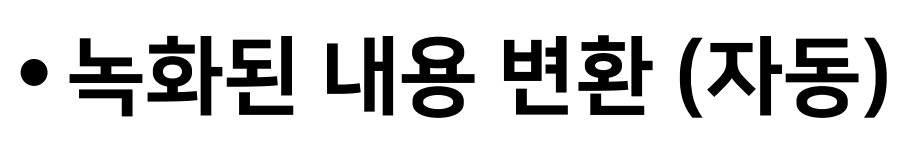

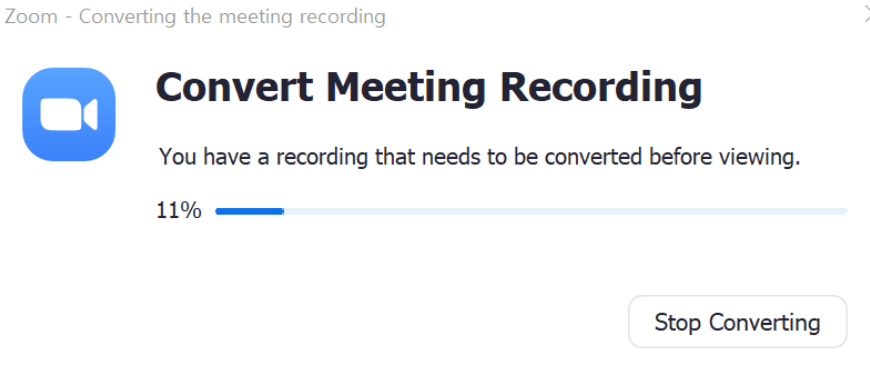

# 4. 녹화된 파일 확인, 파일이름수정

# 5. 발표영상 파일 업로드 방법

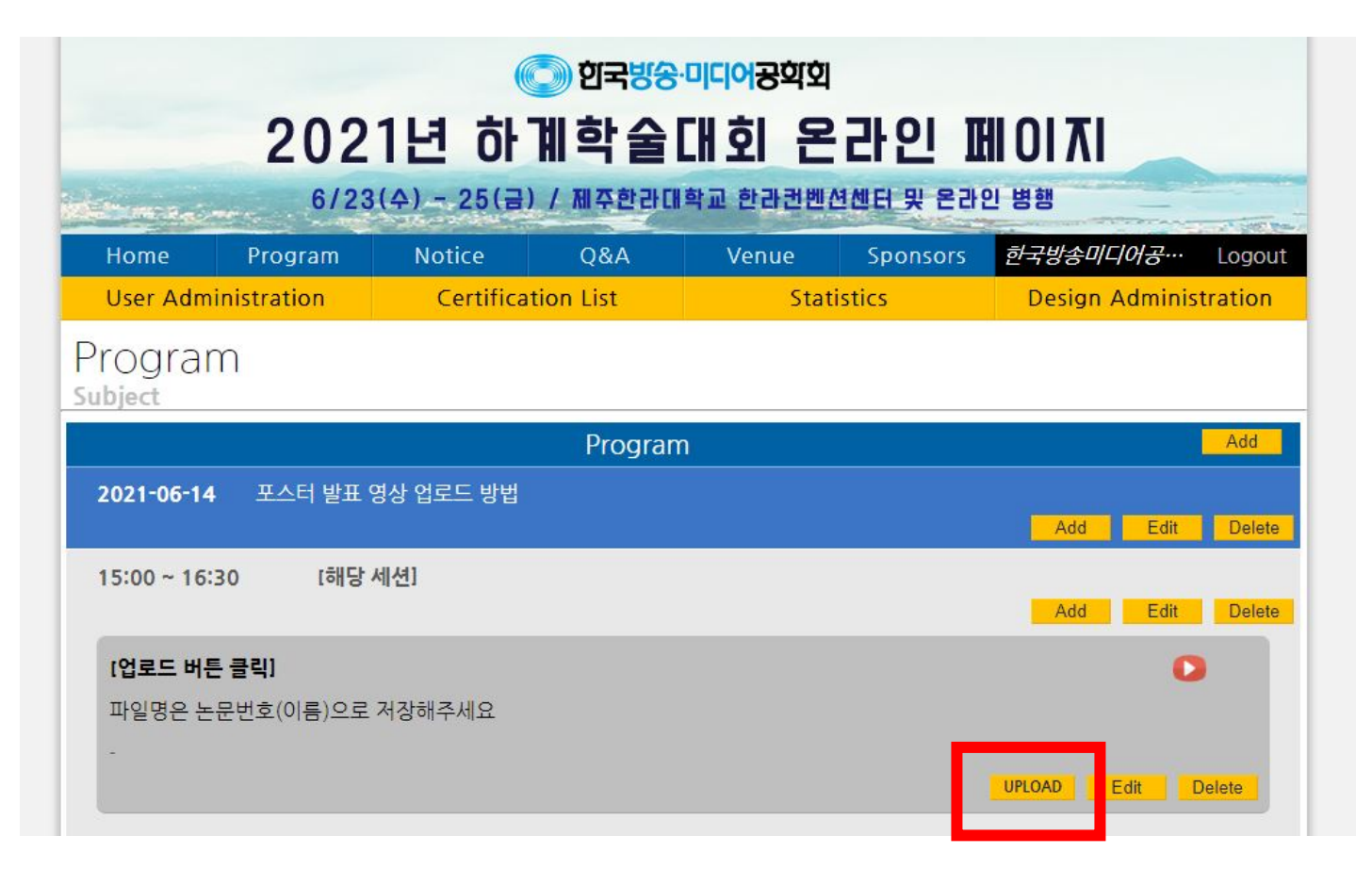

학술대회 온라인 페이지 (http://kibme2021a.anyforum.net) 해당 세션을 클릭하여 업로드 버튼 클릭

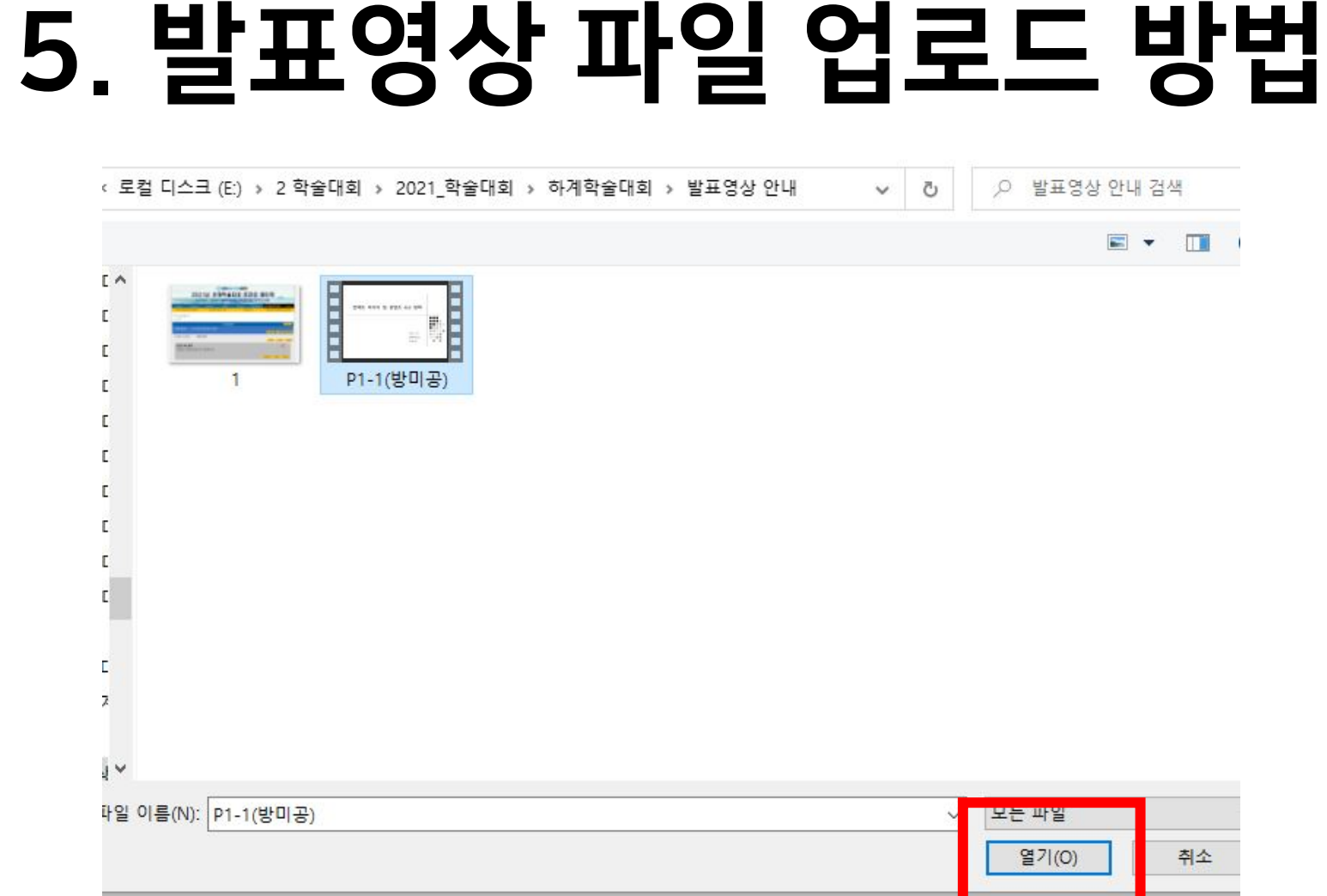

파일 선택, 열기 클릭

### 5. 발표영상 파일 업로드 방법

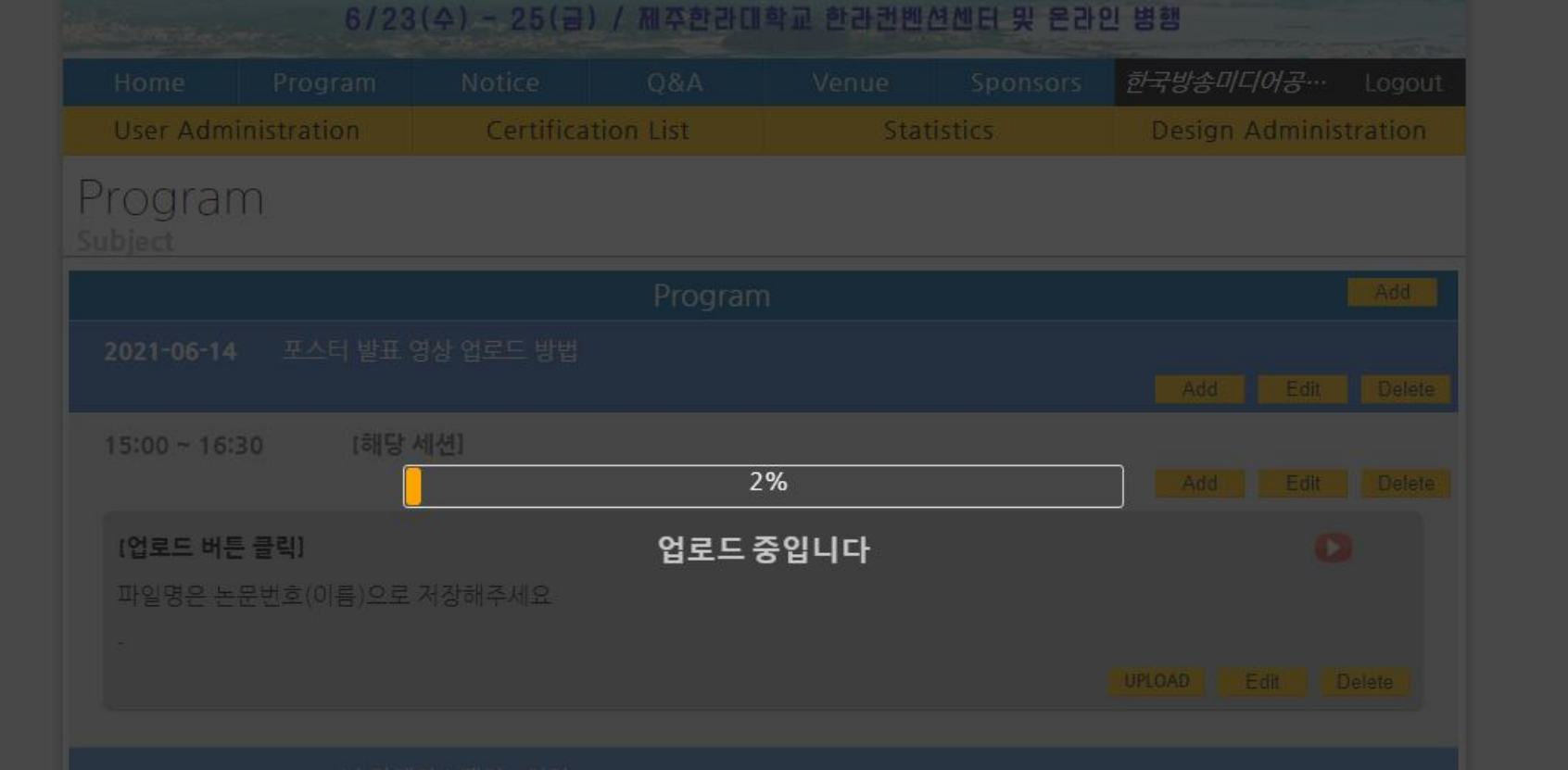

#### 진행 상태가 완료되면 업로드 완료